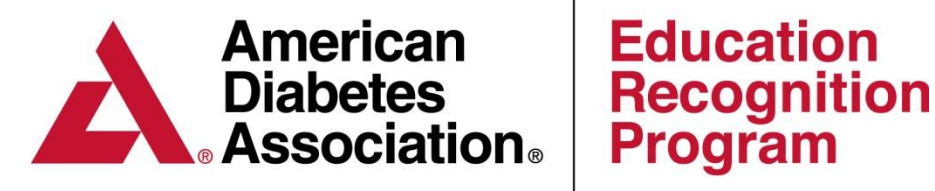

# **Chronicle Diabetes (CD)**

Initial Comprehensive

# DSMES Cycle

Copyright © 2016 by American Diabetes Association All rights reserved. This document or any portion thereof may not be reproduced or used in any manner whatsoever without the express written permission of the American Diabetes Association.

# **Table of Contents**

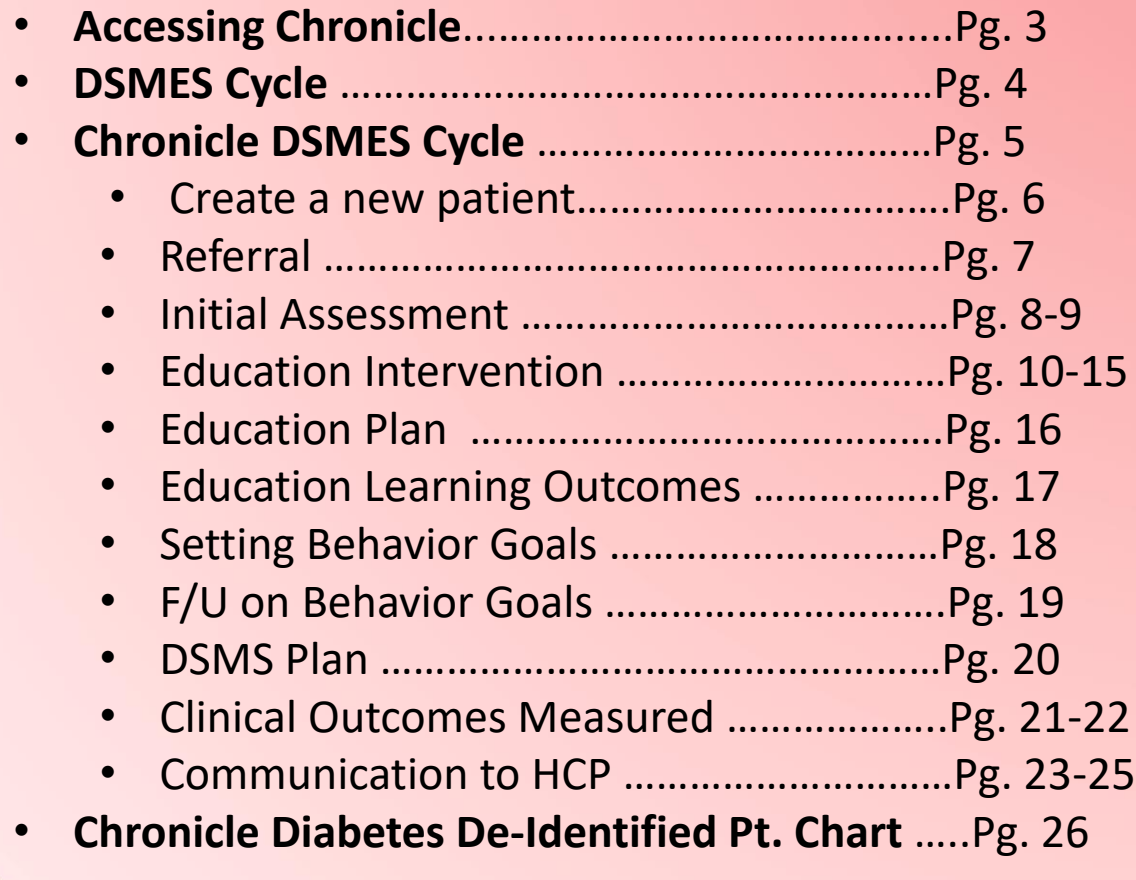

# **Accessing Chronicle Diabetes (CD)**

### **Program Coordinator(s):**

- Only the program coordinator can grant themselves and staff members access to CD through ERP Portal [https://erp.diabetes.org](https://erp.diabetes.org/)
- The Program Coordinator will manage the CD access and will be required to send staff members their login credentials.

*Full setup instructions can be found at [www.diabetes.org/erp](http://www.diabetes.org/erp) under the Chronicle Diabetes tab.* 

### **Staff Members:**

- The Program Coordinator will assign you access to CD and provide you with your login credentials
- Once you have been assigned login credentials, you can access CD through the link below:

**Chronicle Login:** [https://edu.chroniclediabetes.com](https://edu.chroniclediabetes.com/)

For assistance with Chronicle Diabetes please contact ADA staff at Chronicle@diabetes.org or 888- 232-0822.

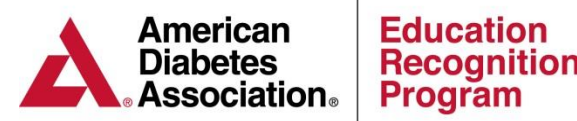

# **Initial Comprehensive DSMES Cycle**

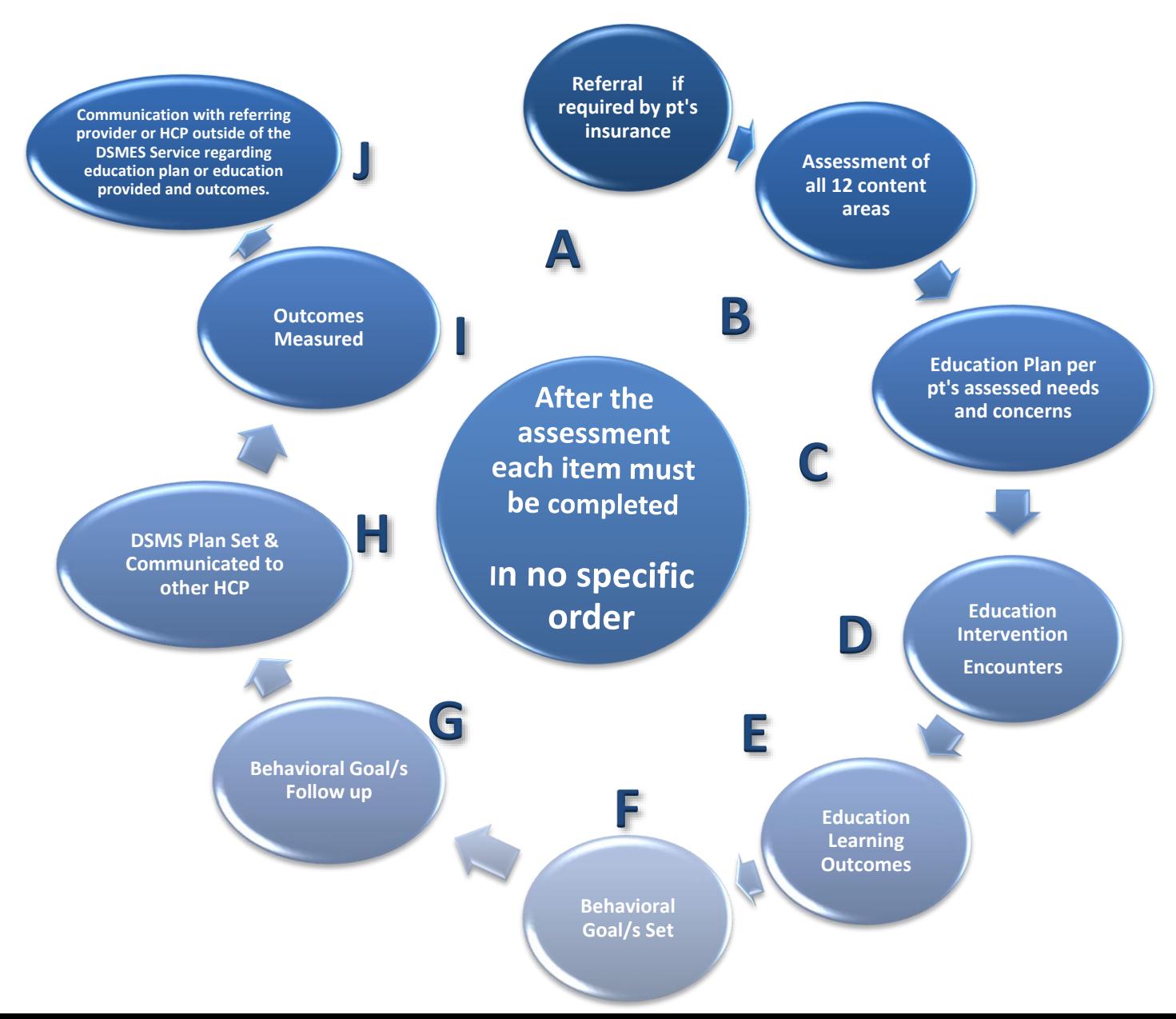

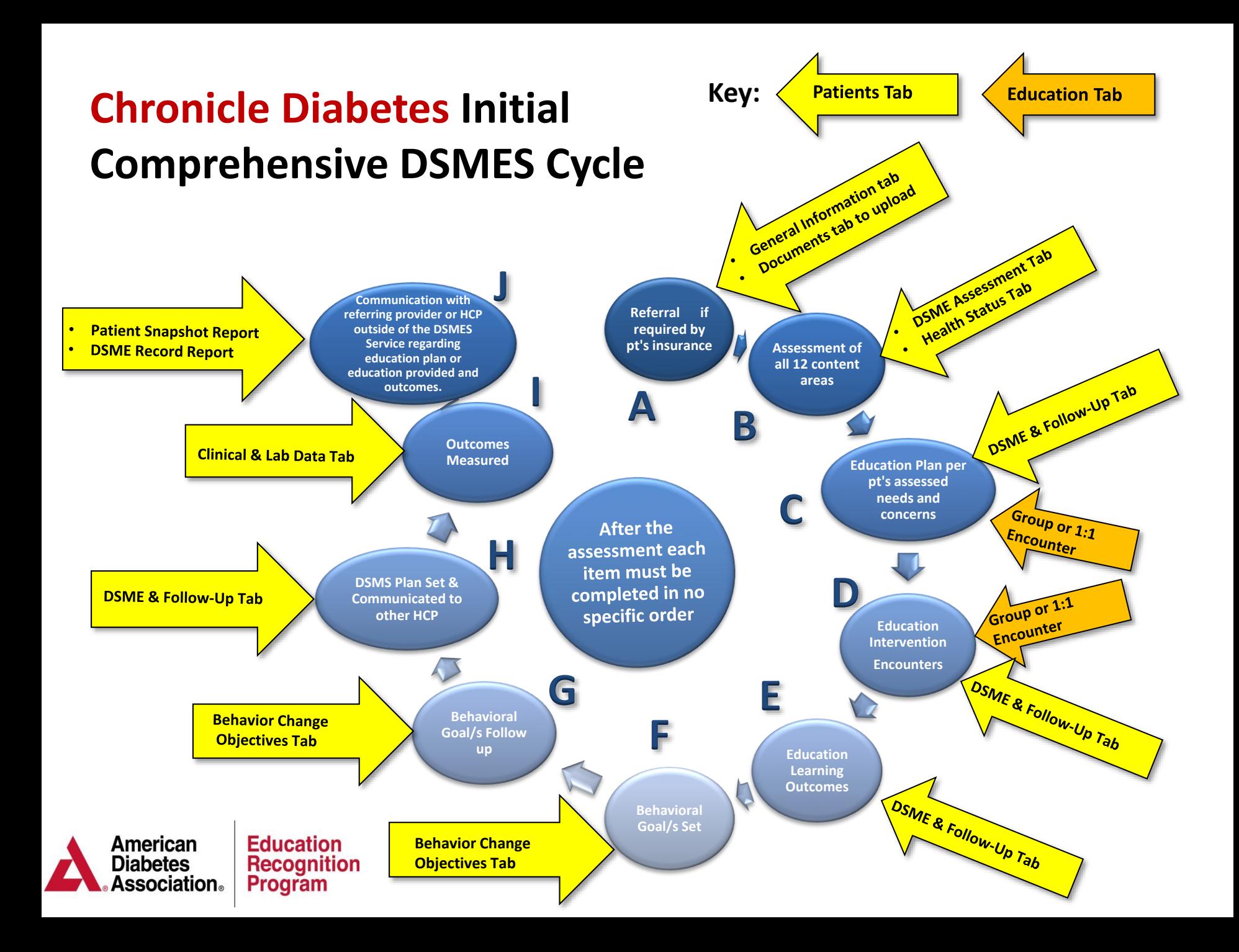

### **First Step Create a New Patient Record**

- Click on the **Patients** tab at the top of the page, and then the **Create New Patient** button.
- Fill in as much information as you have. Fields marked with a red dotted line under the field are required. Click **Save Changes**.

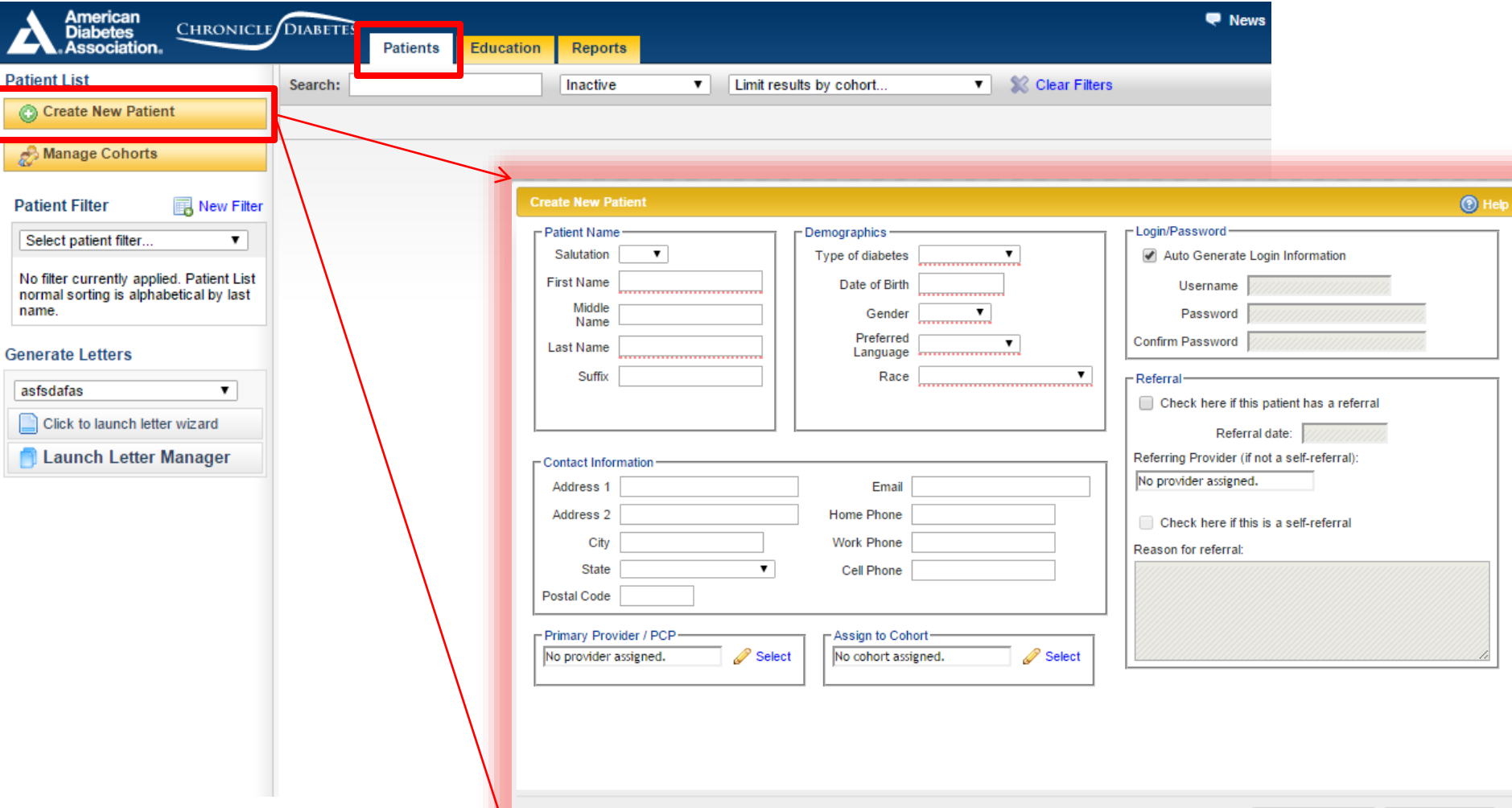

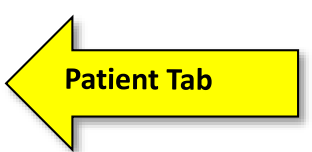

## **Referral if required by pt's insurance**

**A**

Referrals can be uploaded to the patient record through the **Documents** section of the patient record. Referrals may also be  $f$ iled in an EMR/HER or a paper chart.

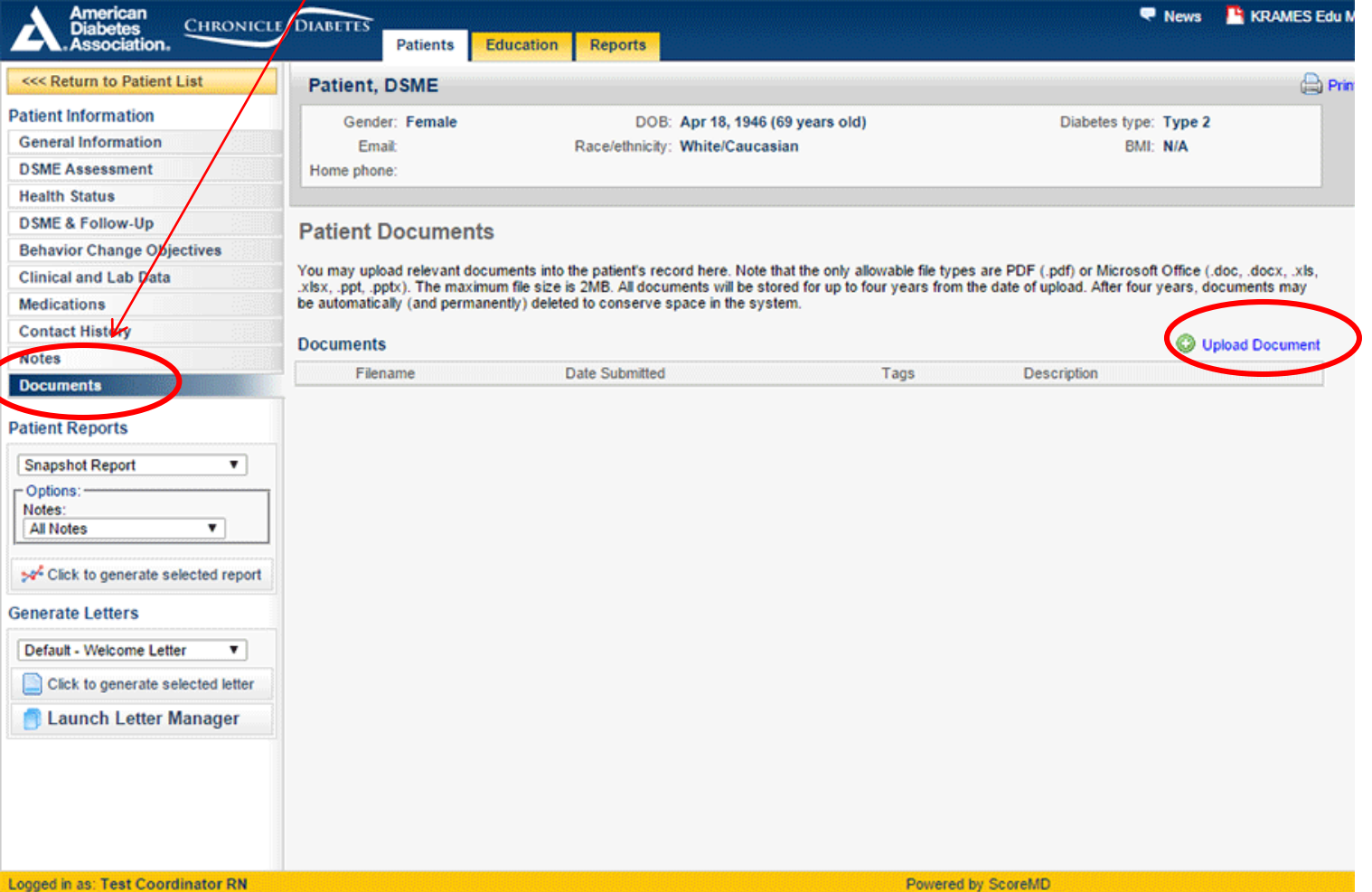

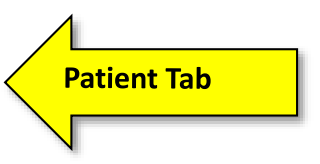

**Initial Assessment within Chronicle Part 1 of 2** 

**B**

# The Initial Assessment is completed through the **DSME Assessment** and the **Health Status Section** of the Patient Record

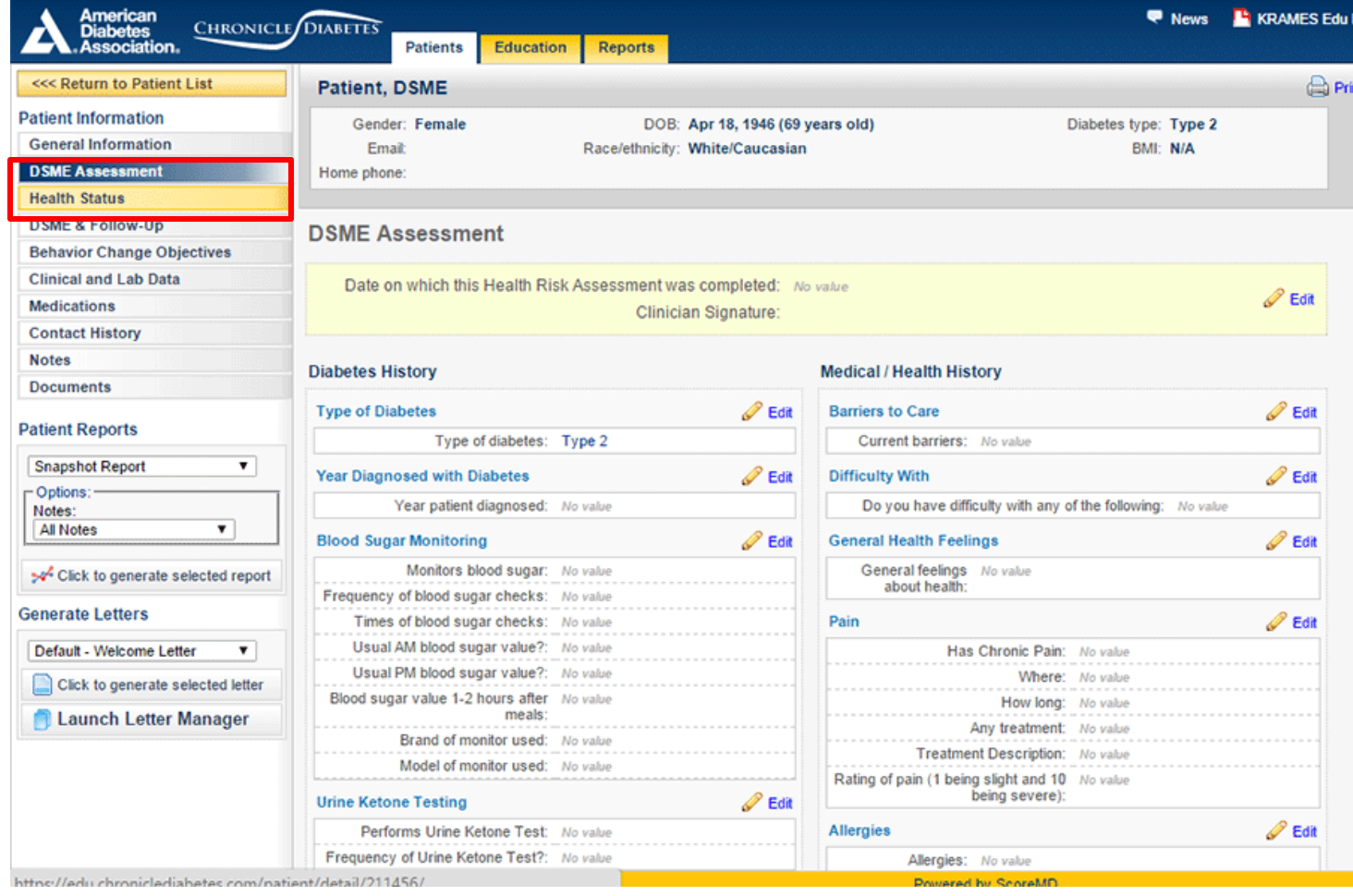

**B**

**Initial Assessment within Chung He Part 1 of 2 of 2 and 1**<br>**Part 1 of 2 of 2 of 2 of 2 Initial Assessment Documenting Hospital and ER visits Pre Education Part 2 of 2** 

**Pre Education Hospital Admissions** and **Emergency Room Visits** are documented within the **Health Status** section of the Patient Record.

<<< Retur

**Health Sta DSME & F** 

**Clinical** ar Medicatio

**Notes Document** 

Snapshot

son<sup>2</sup> Click t

asfsdafas

Notes: All Notes

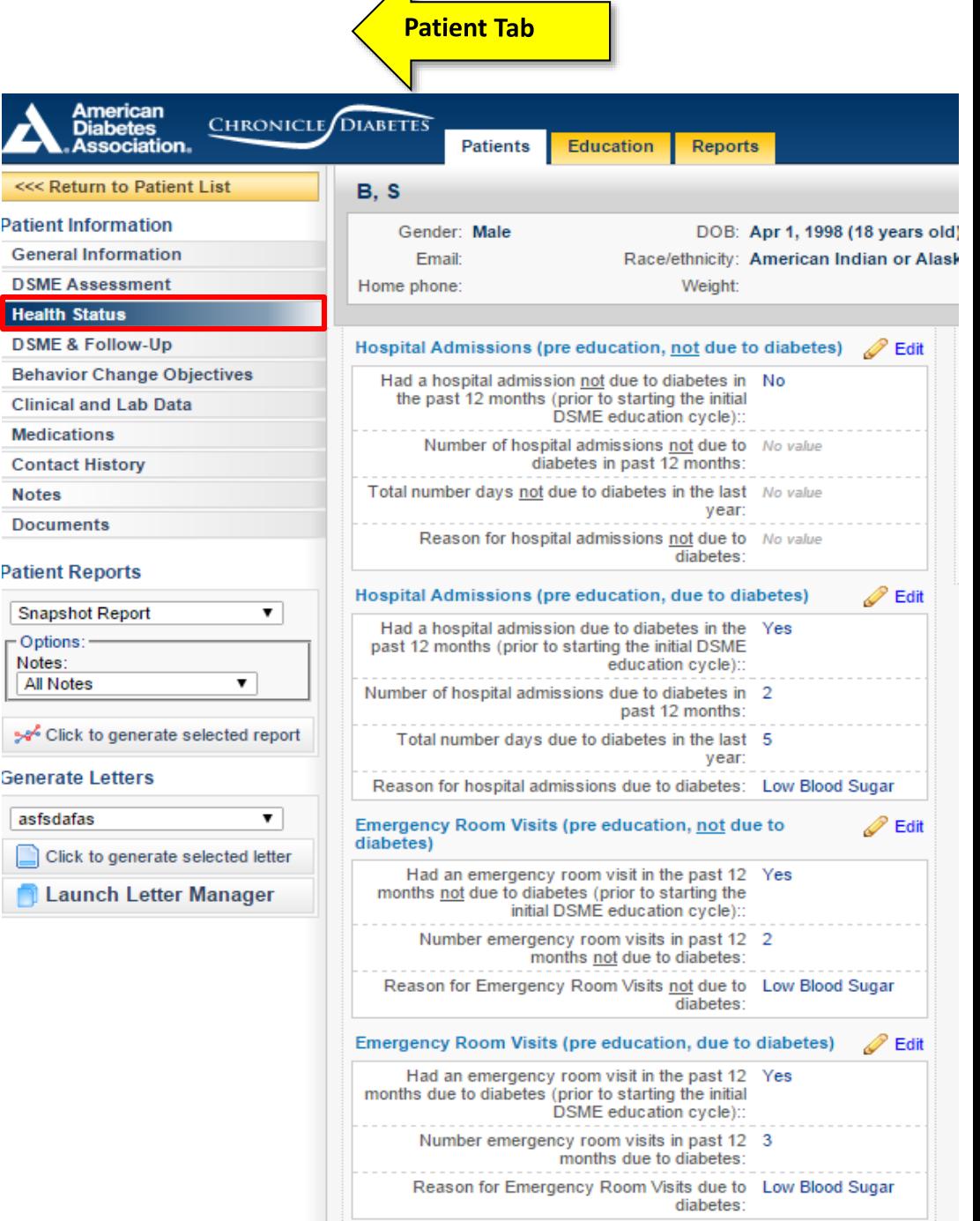

**Education Plan & Intervention Step 1 of 6**

**D**

**Once the Education Plan has been created**

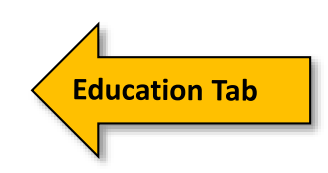

**Step 1) Create a new Group or 1:1 Class**  The Education Intervention is documented within the appropriate **1:1 Class or Group Class**

**1:1 Classes** can be documented within the **Education Tab** or in the **DSME & Follow Up**  section within the **patient record**.

## **Group Classes** are documented within the **Education Tab**

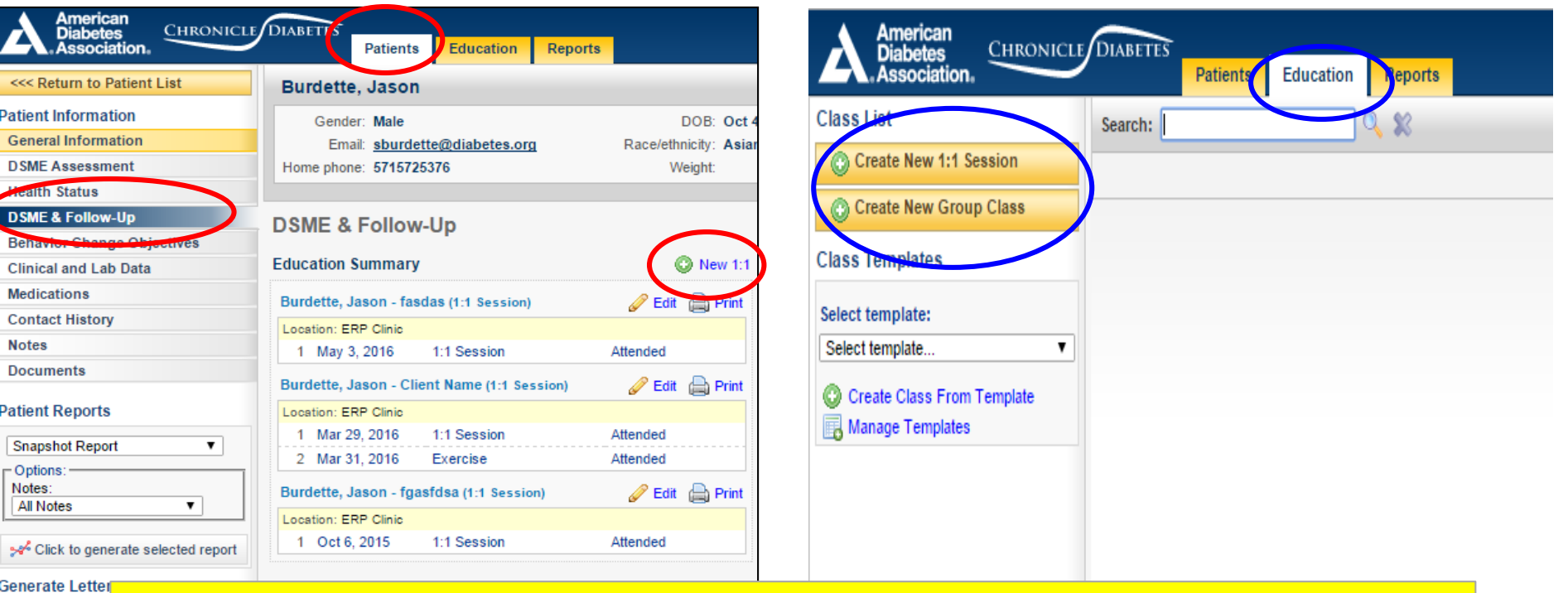

**Note:** Chronicle names education Interventions "Class" whether it is a 1:1 or Group asfsdafas

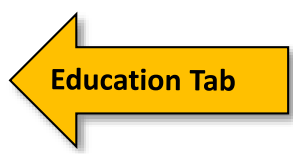

**Education Intervention Step 2 of 6**

**D**

# **Step 2) Enter the General Group Class Information**

Once you have created a new group class, you can begin by adding the general class information by clicking the **Edit** pencil link above the Class Information box.

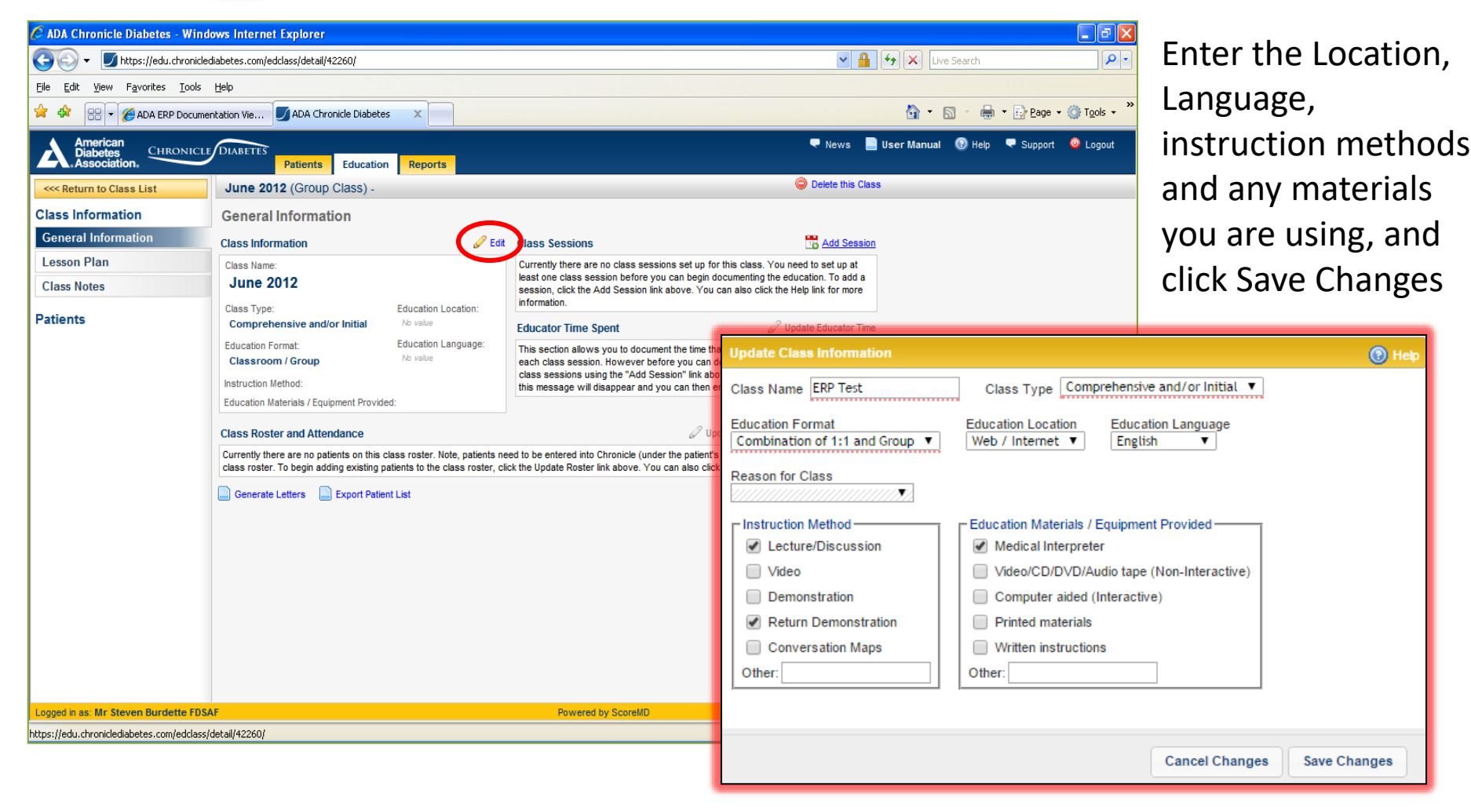

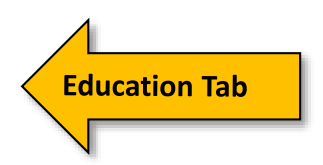

# **Education Intervention Step 3 of 6**

**D**

## **Step 3) Create Group class sessions**

**Click** the **Add Sessions** link above the Class Schedule box to bring up the entry window. Enter a name for the session. *Tip:* Choose a name that you will logically associate with your class session.

**Note:** Each class must have one or more sessions.

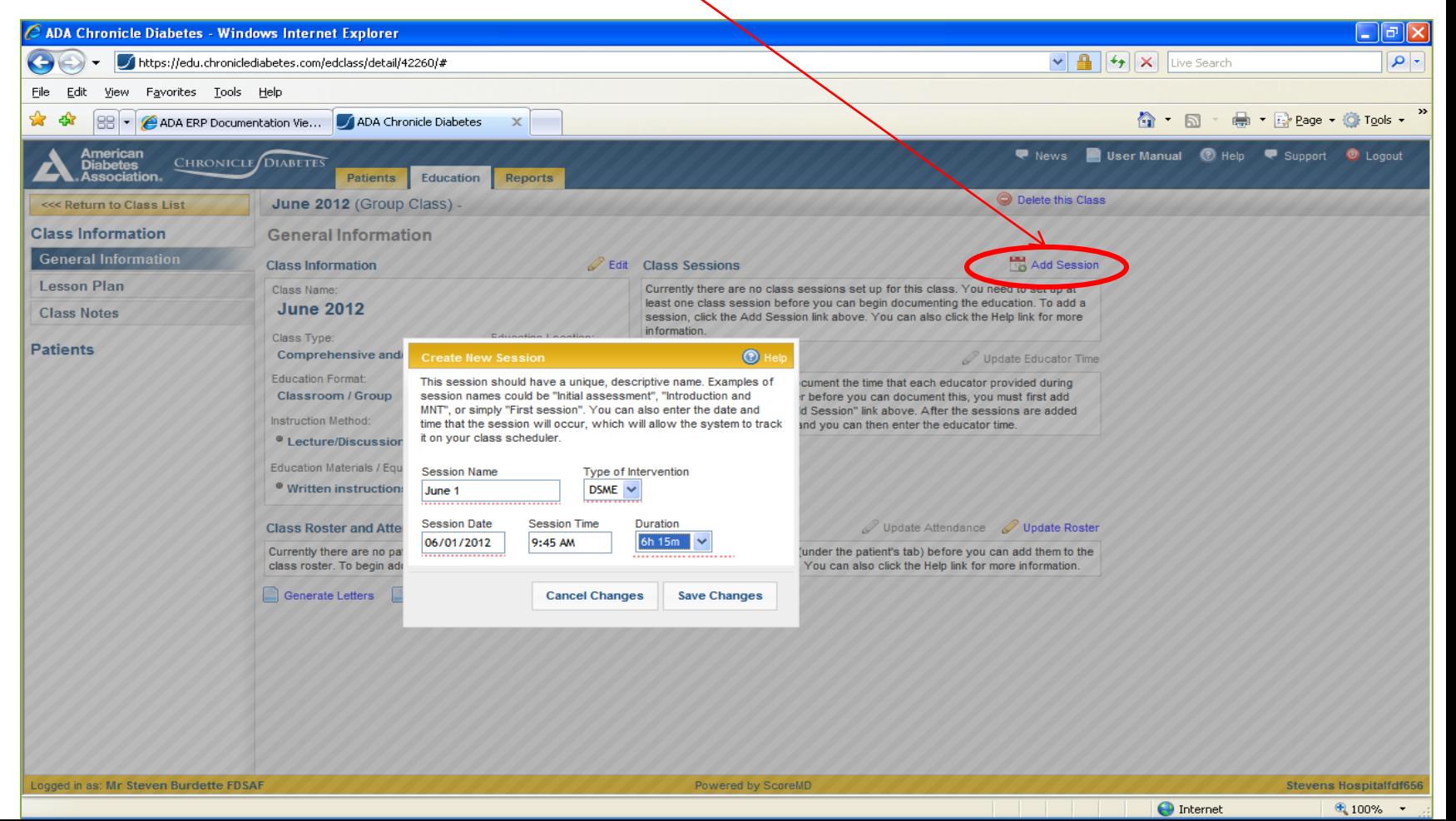

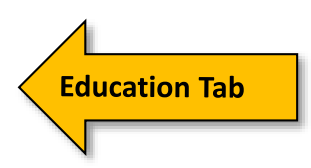

### **Step 4 ) Update Group Class Roster**

A) Above the Class Roster and Attendance box: Click **Update Roster**  to bring up the patient selector.

B) In the left recently Added Patients list find each patient that will be in the class and click on the patient to move her to the Current Roster list.

C) When you have selected all the patients in the class; click Save Changes.

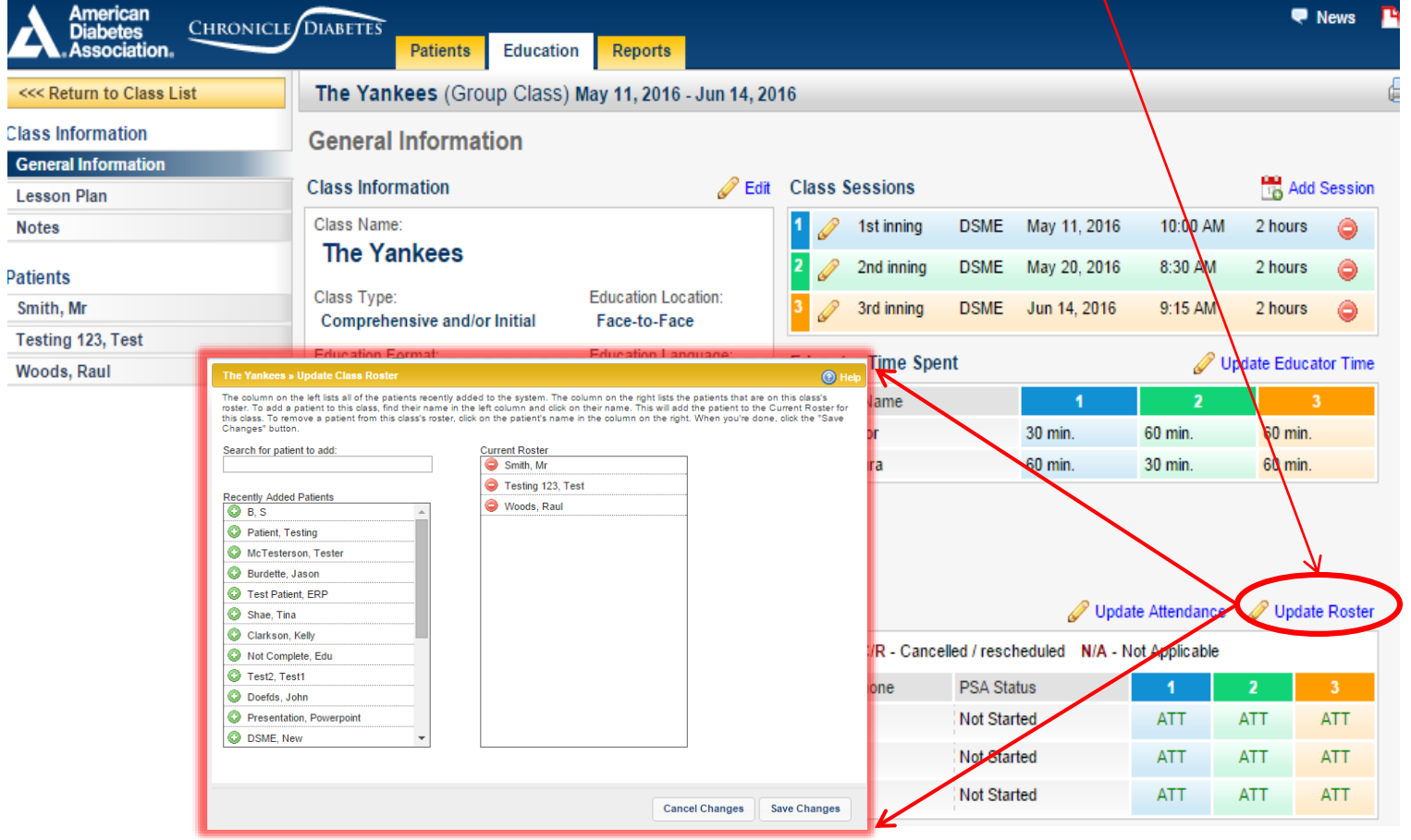

**Education Intervention Step 4 of 6**

**D**

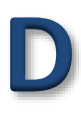

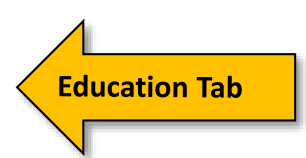

# **Education Intervention Page 5 of 6**

# **Step 5) Create the Group Class Lesson Plan**

The Learning Objectives are documented within the **Lesson Plan**  section of the Education Record for both Group and 1:1. Click on the **Edit Lesson Plan** link to create the class lesson plan and to assign educators to the appropriate session and topic.

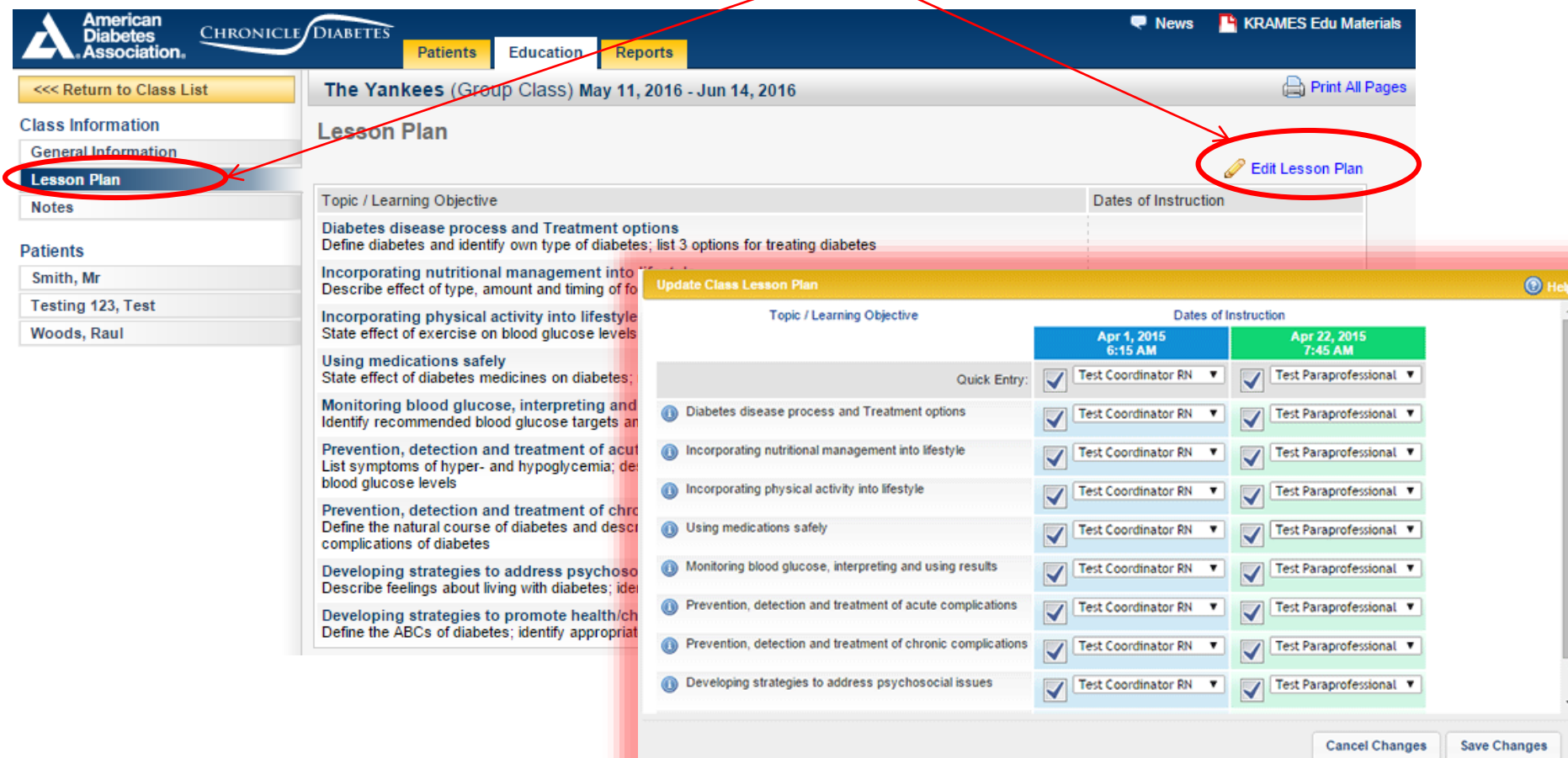

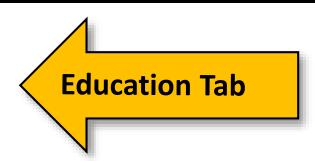

**Education Intervention Page 6 of 6**

**D**

### **Group Class Snapshot of a Complete Group Class**

On the **General Information page** of the record, the Class Roster and Attendance table lists each patient's attendance. Each colored column represents a specific class session as *listed* in the Class Schedule section.

**Note:** By default all patients are marked as being in attendance (ATT) at each session.

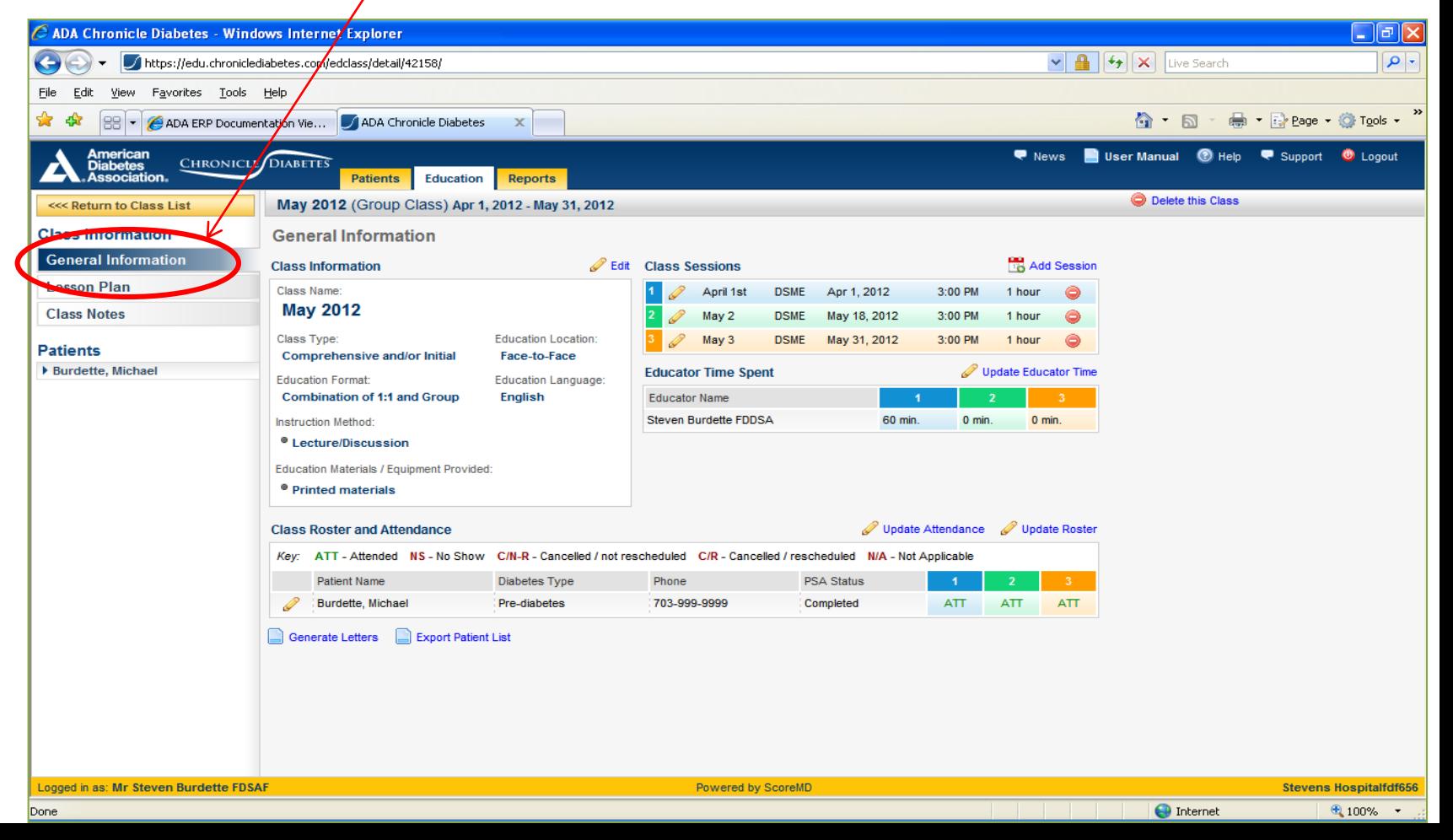

## **Education Plan per pt's assessed needs and concerns**

**C**

Once a patient has at least one education session documented or scheduled, the **Pre Assessment** can be documented**.**

**Patient Tab** 

The Pre Assessment is located in the **DSME & Follow** up section.

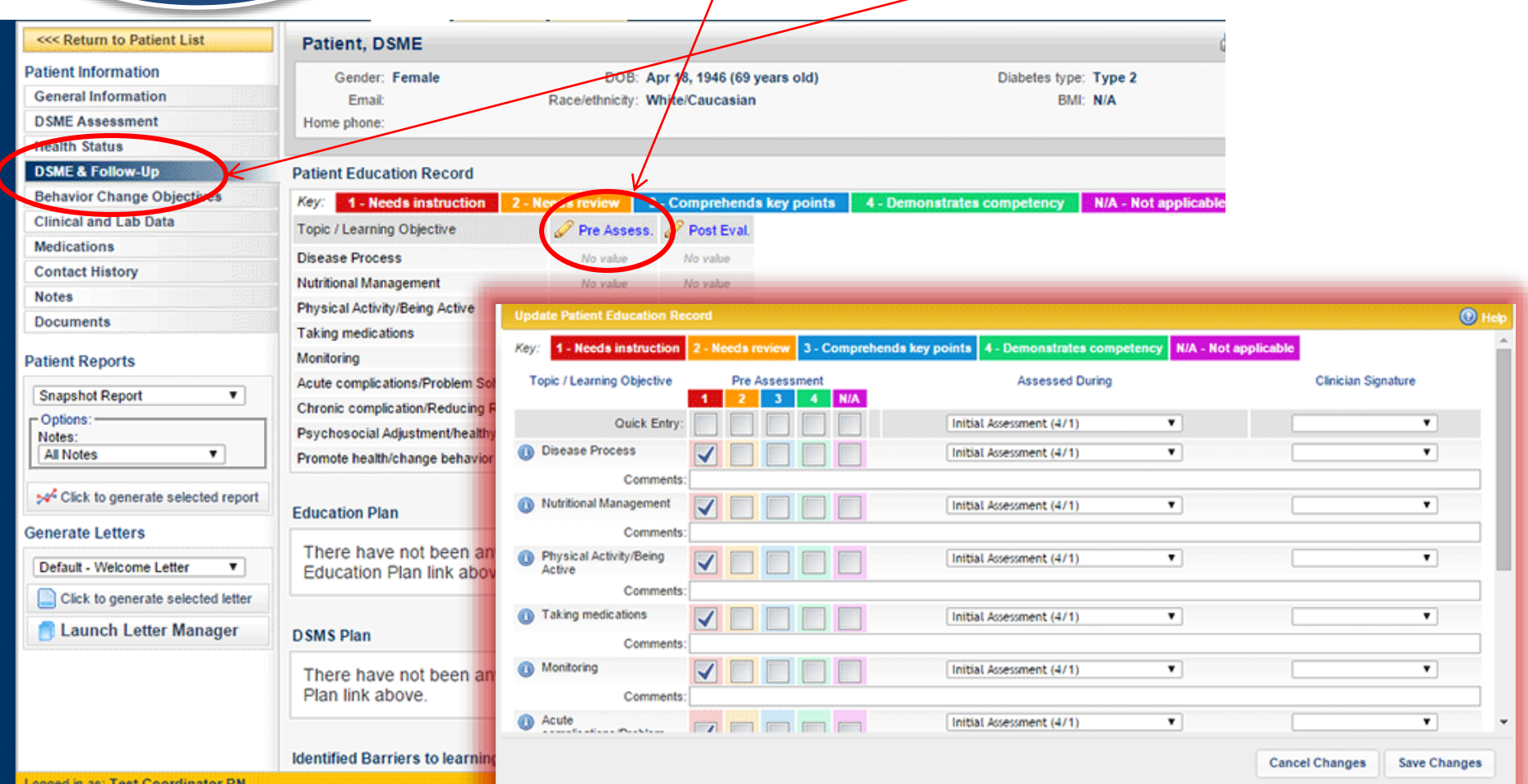

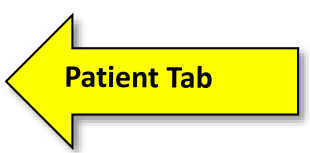

# **Education Learning Outcomes**

**E**

The **Post Education Evaluation** is located under the patient tab. This allows eadh patients education learning outcome to be captured individually.

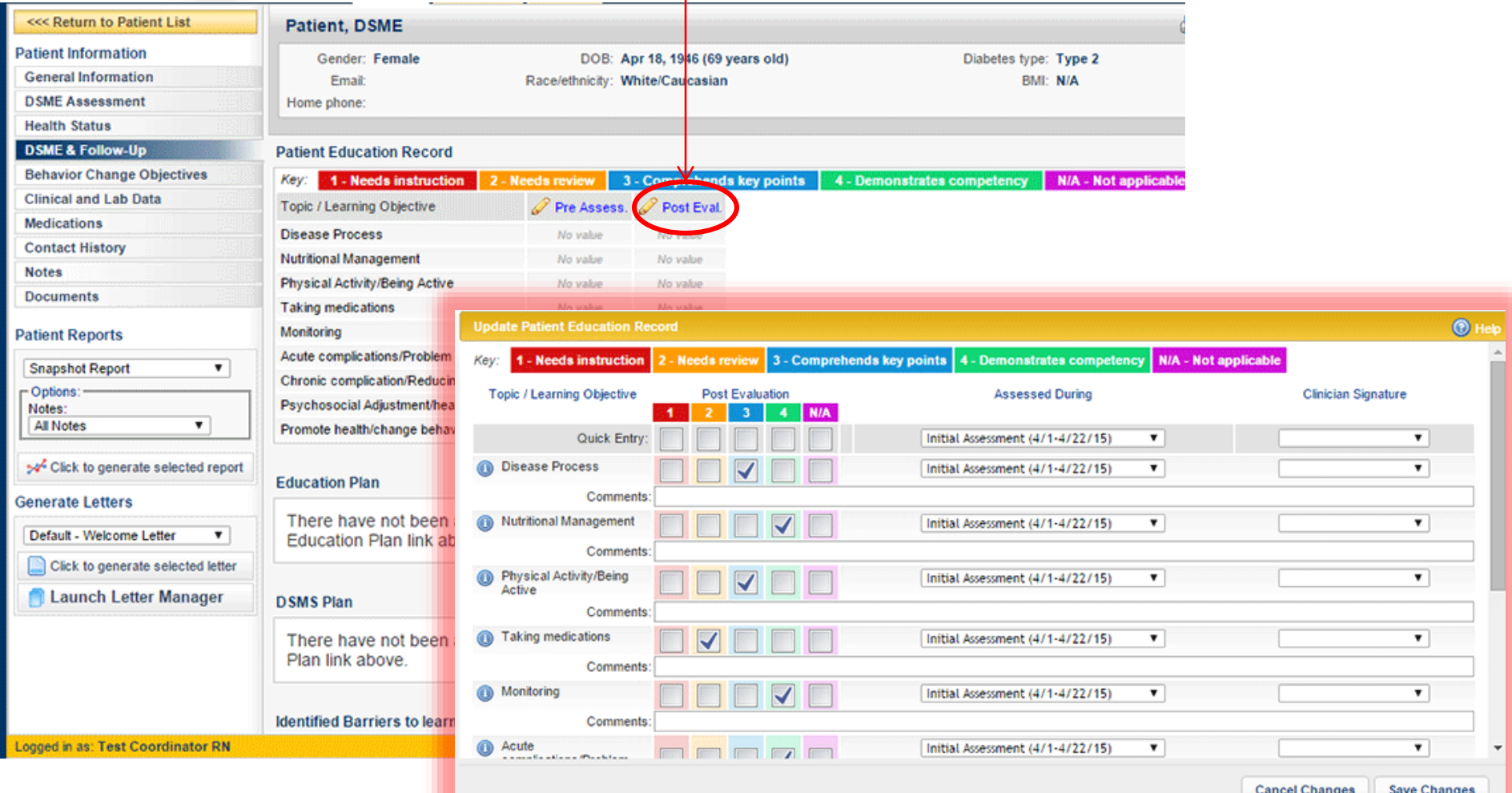

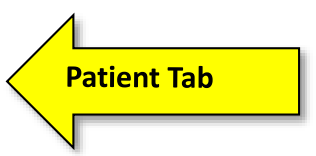

# **Behavioral Goal/s Set**

**F**

**Behavior Change Objectives** are documented through the Behavior Change Objectives section of the Pt. Record. Click on the Add<sup>/</sup>New Objective link to create a new objective.

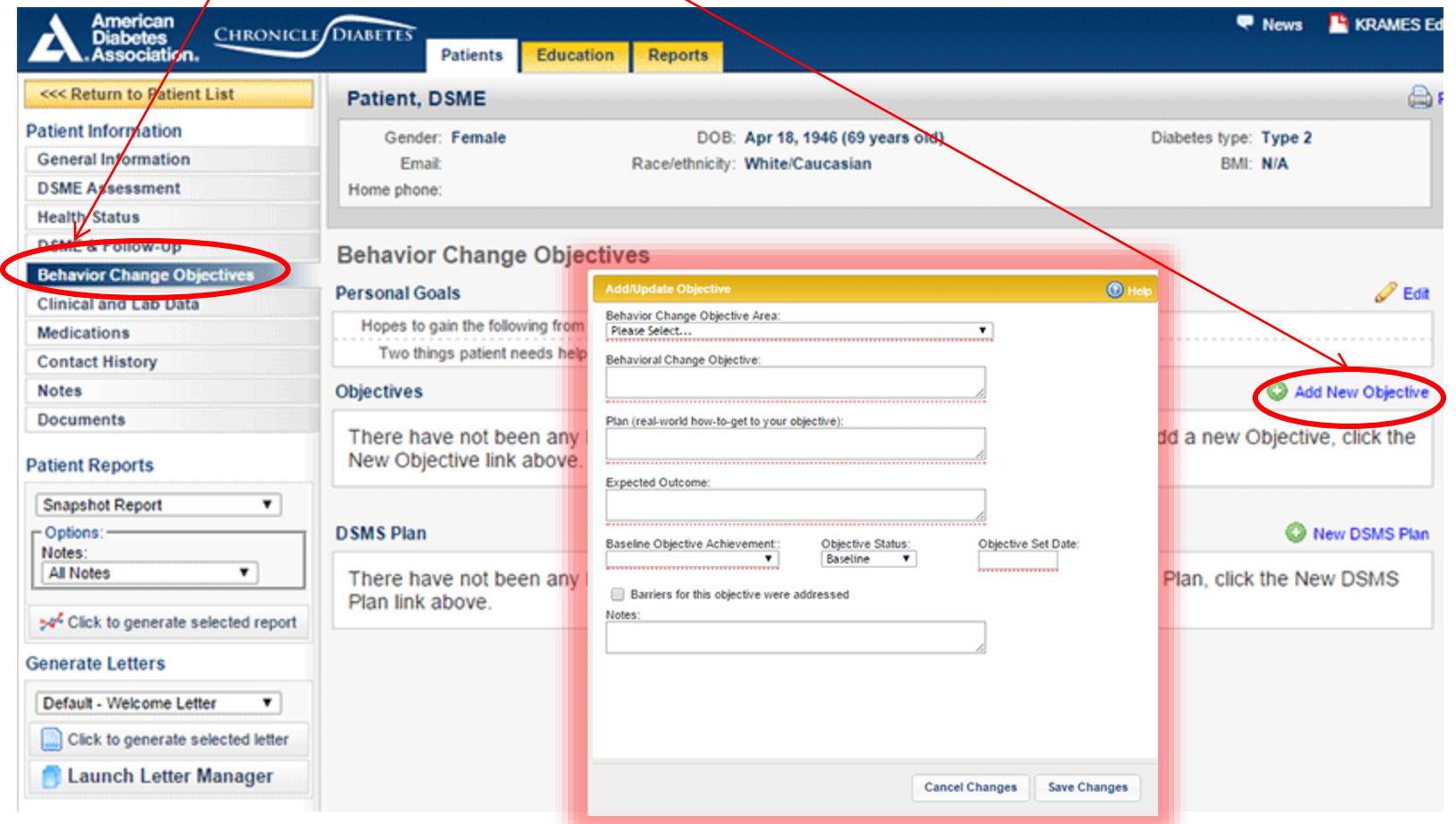

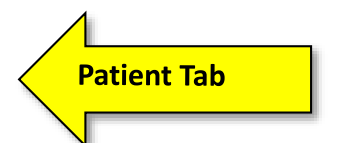

# **Behavioral Goal/s Follow Up**

**G**

Behavior Goal Follow-up is documented through the **Behavior Change Objectives** section of the Pt. Record. Click on the **Update This Objective** link to document the Pts. Follow-up success.

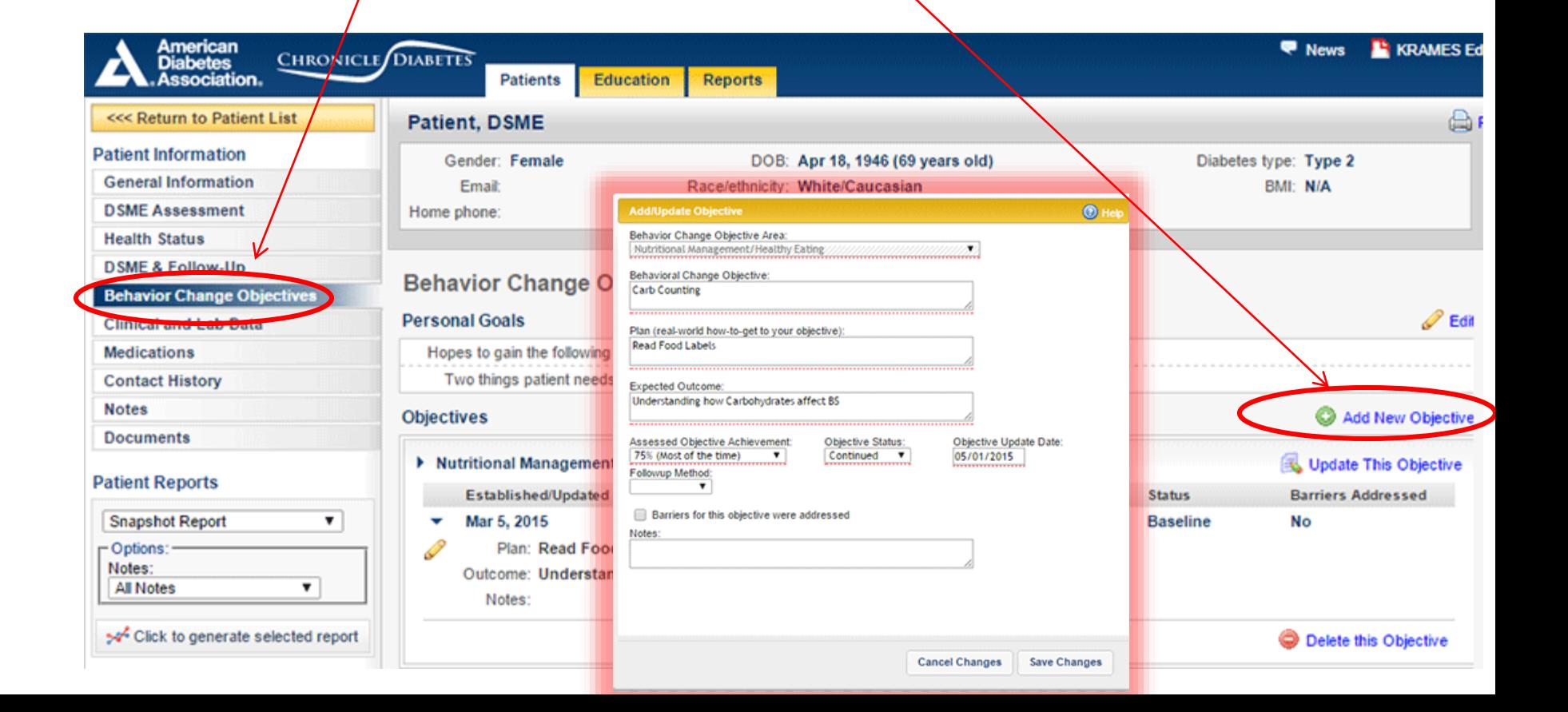

# **Patient Selected DSMS Plan**

**H**

The DSMS Plan is documented within the DSME & Follow Up Section of the Patient Record. Click on **New DSMS Plan** to enter data.

**Patient Tab** 

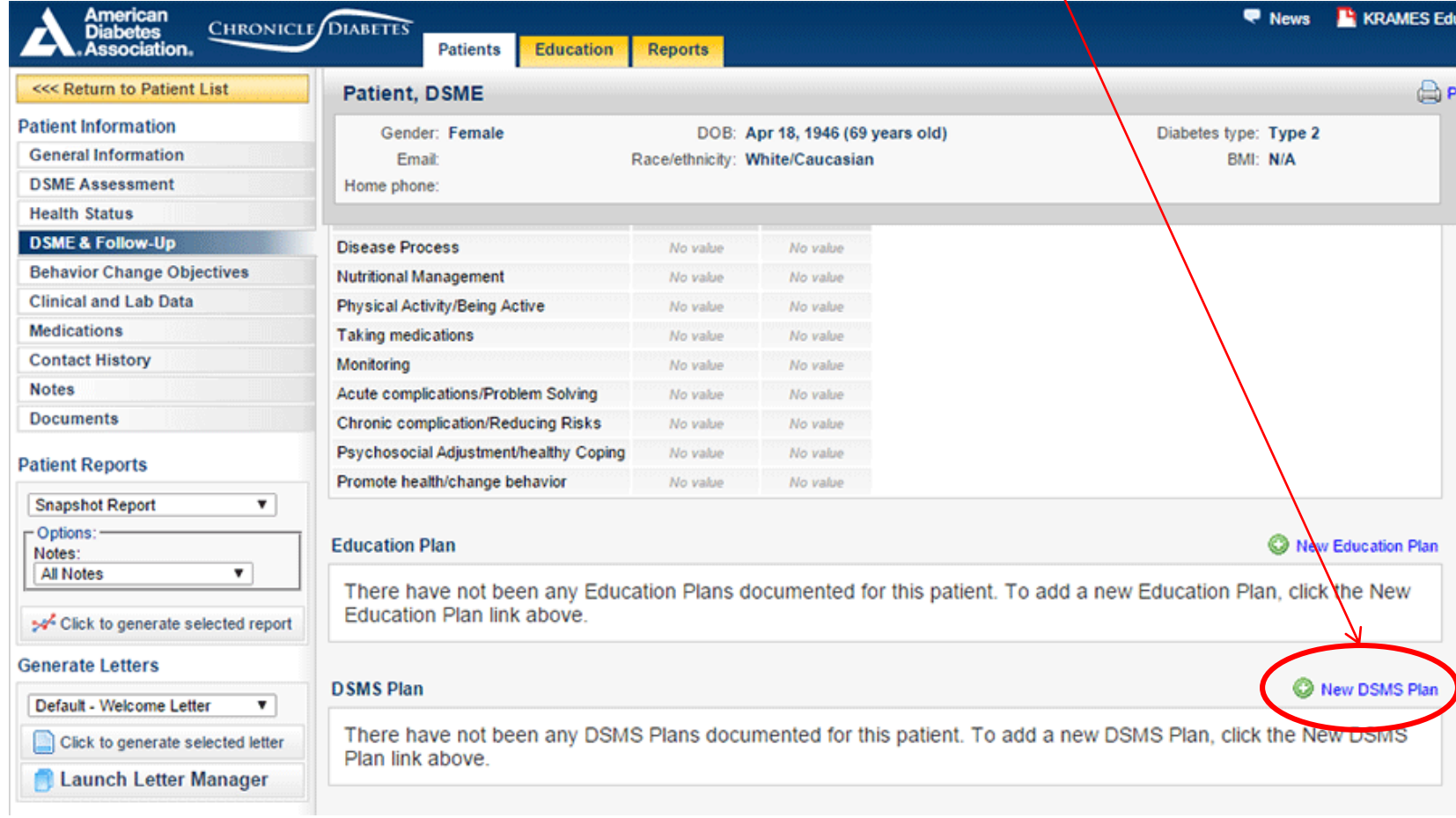

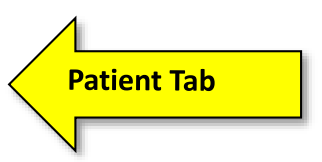

**Clinical Outcomes Measured Part 1 of 2**

**I**

Initial and Post Education Lab Values are documented through the **Clinical and Lab Data** section of the Patient Record. Click on the appropriate lab value to enter initial and/or post lab value.

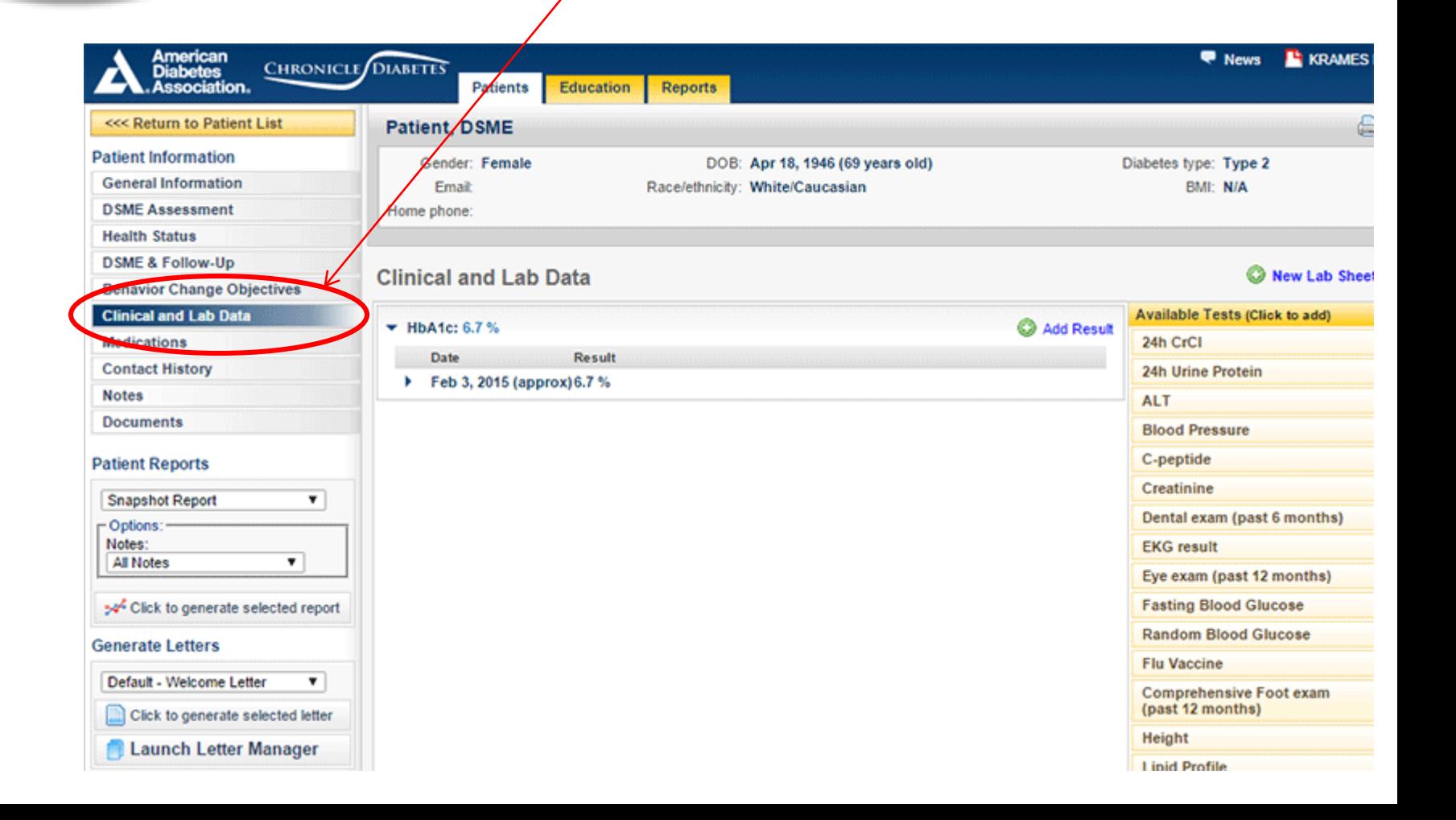

**Clinical Outcomes Documenting Post Education Hospitalizations and ER Visits Part 2 of 2**

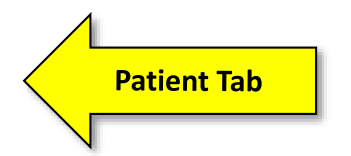

**Post Education Hospitalizations and ER Visits** are documented thorough the **Follow-Up Summary** within the **DSME & Follow Up tab** of the **Patient Record**.

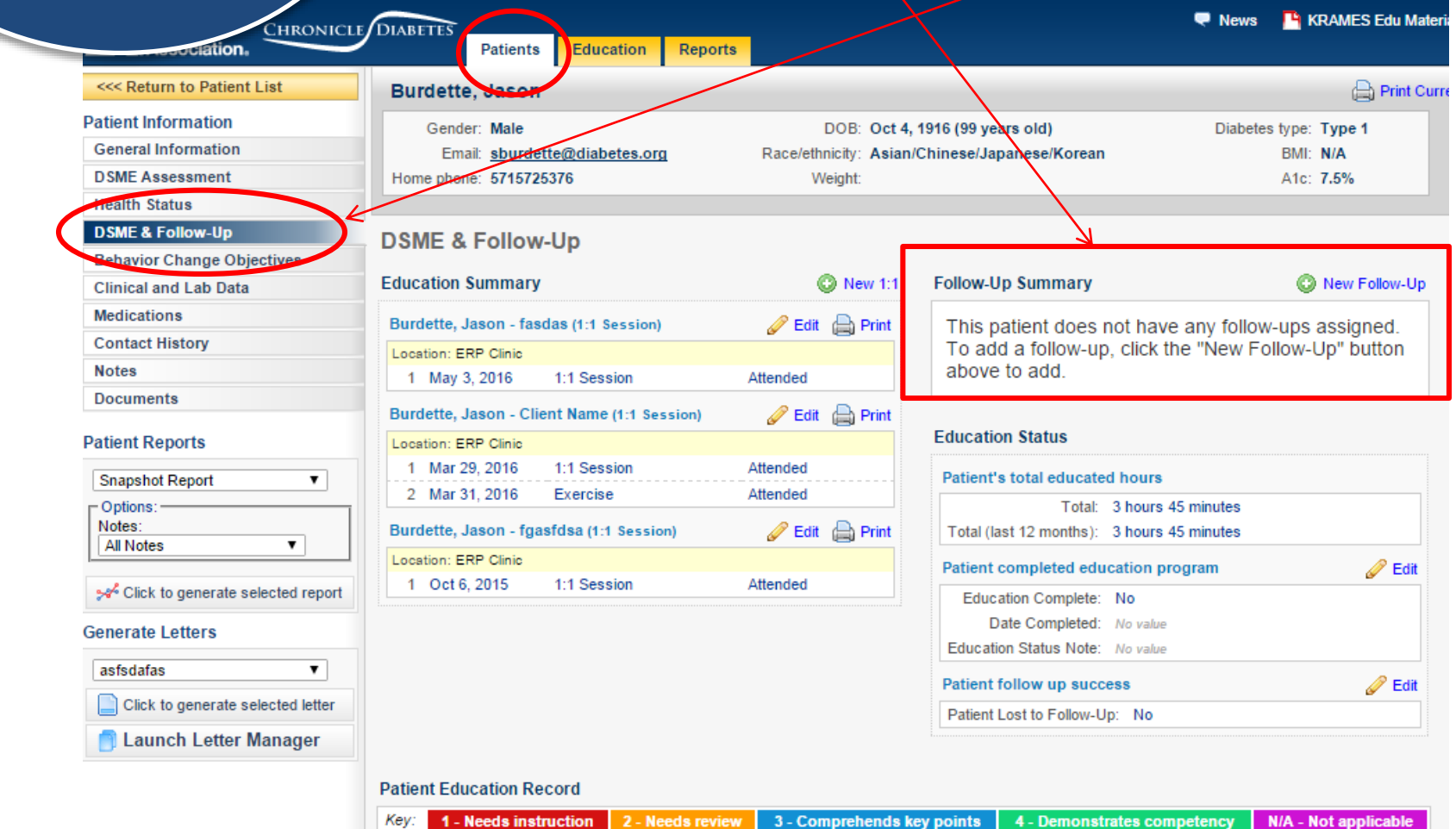

Pre Assess. Post Eval.

1 - Needs instruction

Topic / Learning Objective

#### **Patient Tab**

**Communication with other HCP (Pt's DSMS Plan and other DSME Matters) Part 1 of 3**

### **Patient Reports for Communication to HCP**

- 1. Patient Snapshot Report
- 2. DSME Record Report

These reports are located under the **Patient Reports**  tab within the patient record.

**Examples of the two reports are on the next two pages.** 

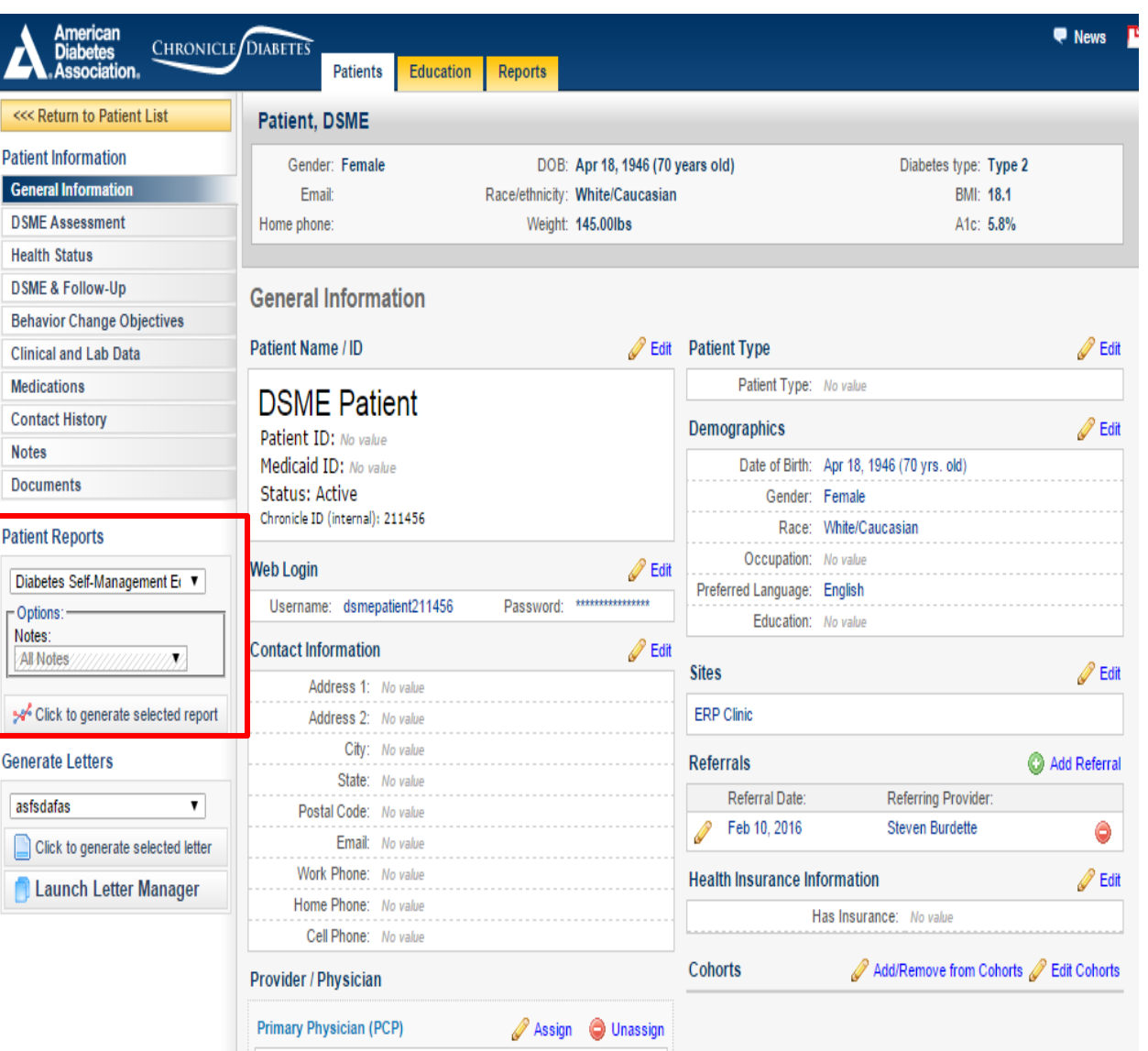

**Patient Tab** 

**Communication with other HCP (Pt's DSMS Plan and other DSME Matters) Part 2 of 3**

**J**

## **Patient Reports for Communication to HCP**

- **1. Patient Snapshot Report**
- 2. DSME Record

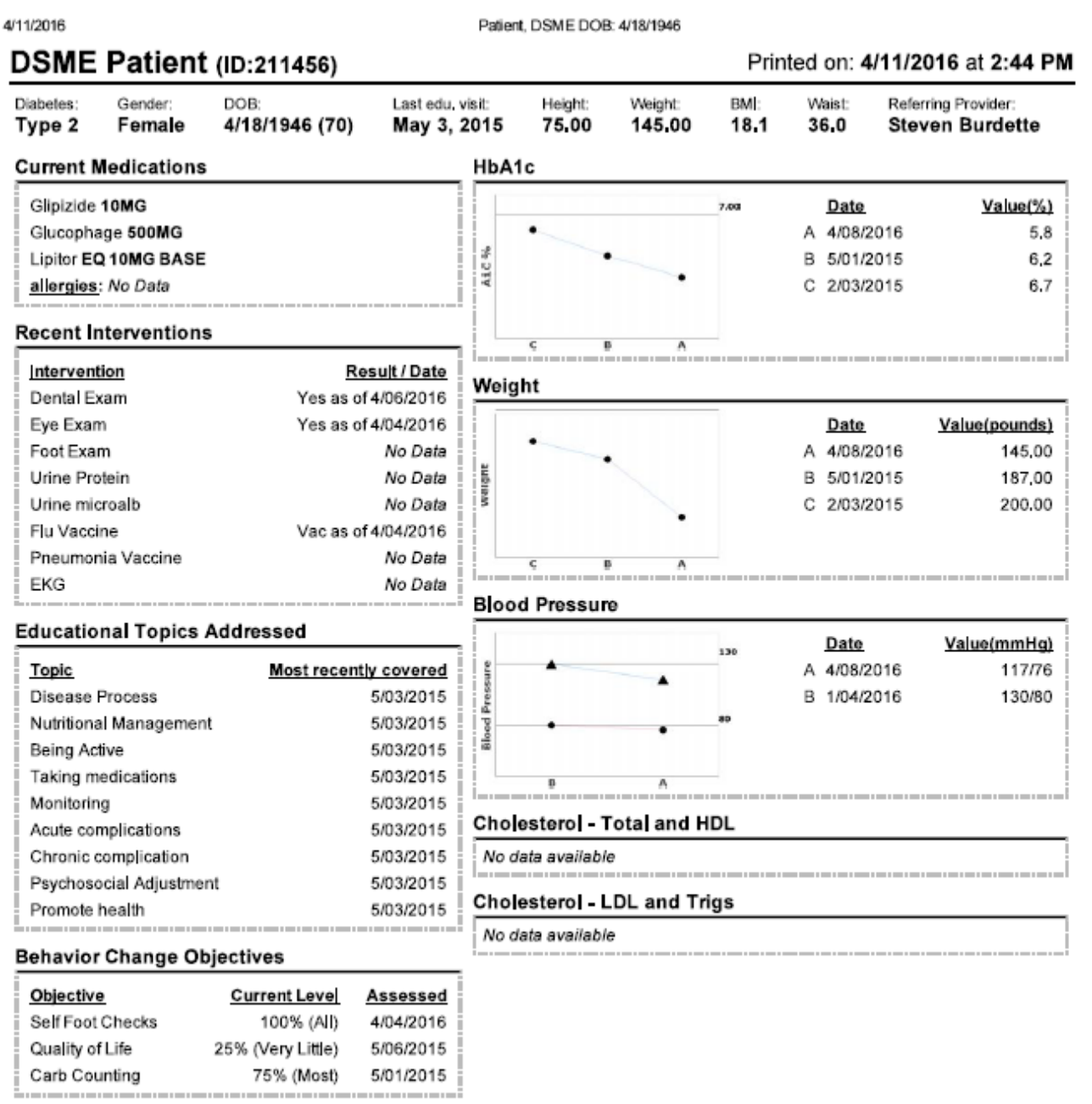

#### **DSMS Plan**

None  Participant Name: Patient, DSME

Referring Provider: Steven Burdette

#### **Patient Tab**

**Communication with other HCP (Pt's DSMS Plan and other DSME Matters) Part 3 of 3**

**J**

### **Patient Reports for Communication to HCP**

- 1. Patient Snapshot Report
- **2. DSME Record**

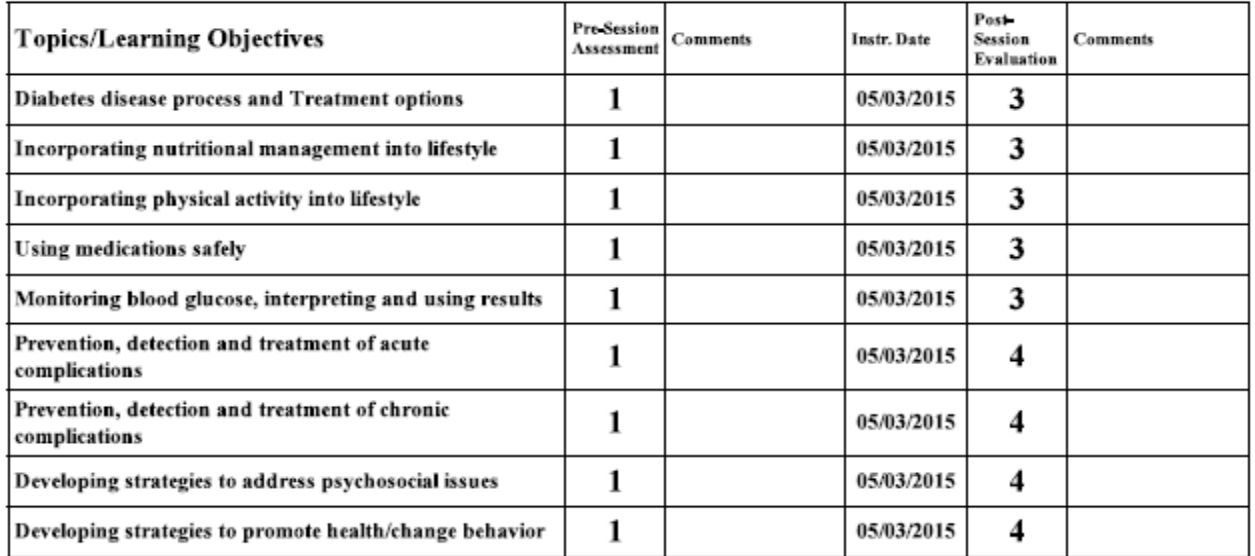

Ratings: 1=Needs instruction 2=Needs review 3=Comprehends key points 4=Demonstrates competency N/A=Not applicable

#### **Education plan:**

Education Plan has been created - Test [Source: aarwsaefasd (5/3/15)]

#### **Instruction Method:**

Lecture/Discussion, Video, Demonstration [Source: aarwsaefasd (0503/2015)]

#### **Education Materials/Equipment Provided:**

Medical Interpreter, Printed materials, Written instructions [Source: anwenefand (06/03/2015)]

#### Identified Barriers to learning/adherence to self management plan:

#### **DSMS Plan:**

□ Diabetes Forecast- 800-342-2383- www.diabetesforecast.org □ Weight Watchers-800-621-6000-www.

#### **Diabetes Self-Management Education Record**

# **De-Identified Participant Record**

# **Four CD de-identified patient reports are required to reflect a DSMES chart**

# **On left menu within the Patient Record:**

- 1. DSME Assessment (Print Current Page)
- 2. Health Status (Print Current Page)
- 3. Patient Snapshot Report (Left Menu Dropdown
- 4. Diabetes Self-Management Education Record (Left Menu Dropdown)

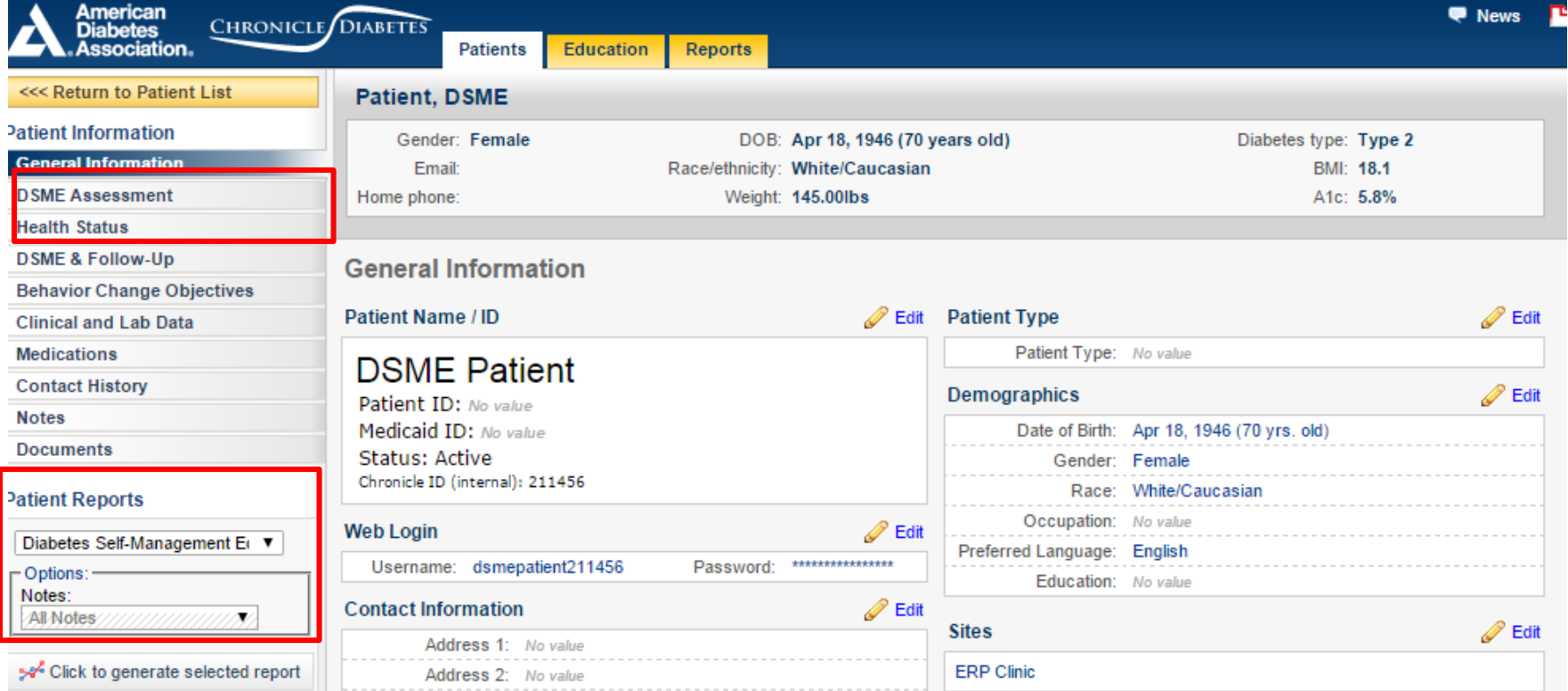